# **Essential Guide to Inbound Enrolment**

**Before** arriving at RMIT or attending the RMIT Global Mobility Orientation week, you need to enrol using RMIT's online system, Enrolment Online.

Read this tailored guide carefully and complete all steps to successfully enrol at RMIT.

- The system works best using Internet Explorer
- Allow 40-50 minutes to complete all sections of your enrolment

| Step 1: Login to myRMIT (student portal)             |       |  |  |  |  |
|------------------------------------------------------|-------|--|--|--|--|
| Step 2: Complete your enrolment checklist            |       |  |  |  |  |
| Addresses                                            |       |  |  |  |  |
| Phone and emails                                     | Pg 11 |  |  |  |  |
| Emergency contacts                                   | Pg 12 |  |  |  |  |
| Student Union                                        | Pg 14 |  |  |  |  |
| Parents and guardians                                | Pg 15 |  |  |  |  |
| Prior education                                      | Pg 16 |  |  |  |  |
| Step 3: Add and enrol in your classes for Sem 2 2016 |       |  |  |  |  |
| Step 4: View or create your timetable                |       |  |  |  |  |

## **STEP 1: Log in to MyRMIT**

### STEP 1: Login to MyRMIT and Enrolment Online

- Go to <u>www.rmit.edu.au</u>
- Select 'myRMIT', located at the top of the webpage
- Login to the 'Central Authentication Service (CAS)'

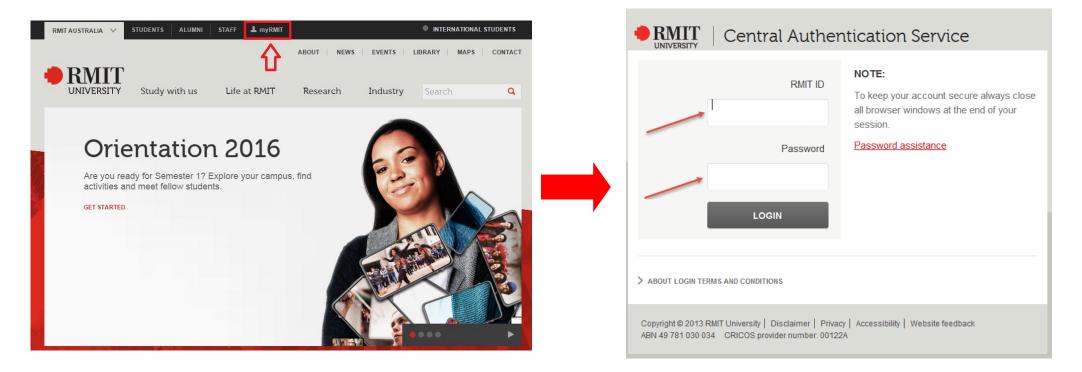

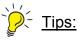

- Your RMIT student ID is listed on your RMIT offer letter
- Your 'RMIT ID' is the letter 's' followed by your student number eg. s1234567
- Your initial password is the letter 'p' followed by your date of birth backwards with an exclamation mark '!' at the end. *For example, if your date of birth is 8 April 1998, your password is p19980408!*

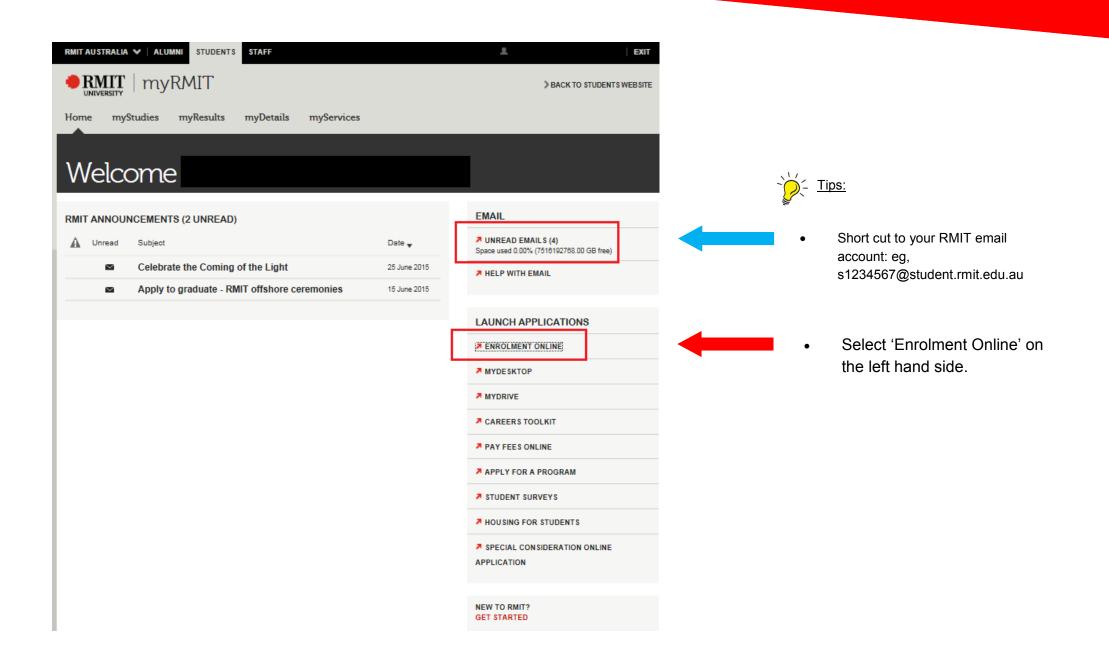

## **STEP 2: Complete your enrolment checklist**

### STEP 2: Complete your enrolment checklist

• Once you are in Enrolment Online, select 'Enrol' in your current program.

### Welcome to Enrolment Online

### My current program

You are currently active in the following program:

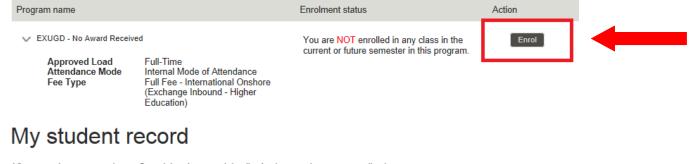

View or update your enrolment, financial and personal details. Apply to graduate once applications open.

My student record

- <u>Tips:</u>

Exchange or Study Abroad students: refer to your RMIT offer letter for your program name/study level

EXUGD = Exchange student at undergraduate level

EXPGD = Exchange student at postgraduate level

SAPGD = Study Abroad student at postgraduate level

SAUGD = Study Abroad student at undergraduate level

• Inbound students from our Vietnam campuses and SIM: refer to your RMIT offer letter for your program name

Select 'Begin my checklist'

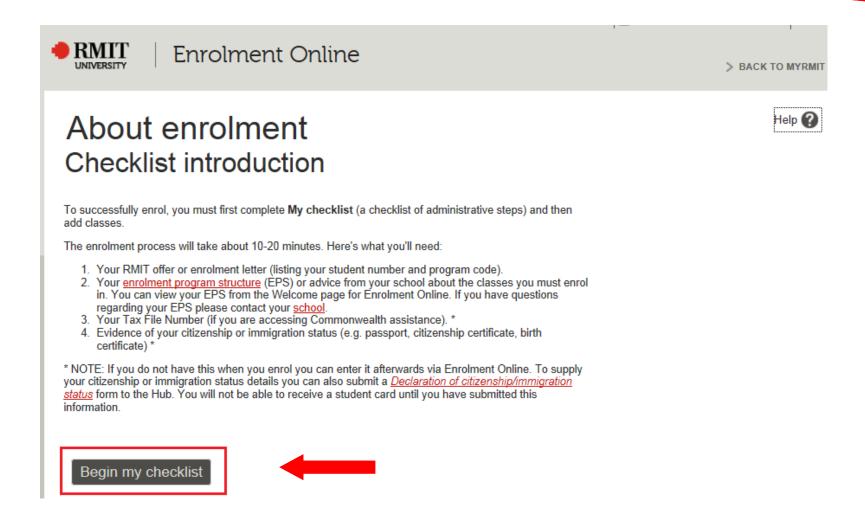

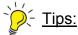

• This checklist is tailored to local students, so some sections may not apply to international students, such as a 'Victorian student number' and 'Tax file number'.

• Read through the terms and conditions, then select 'I agree' at the bottom of the page.

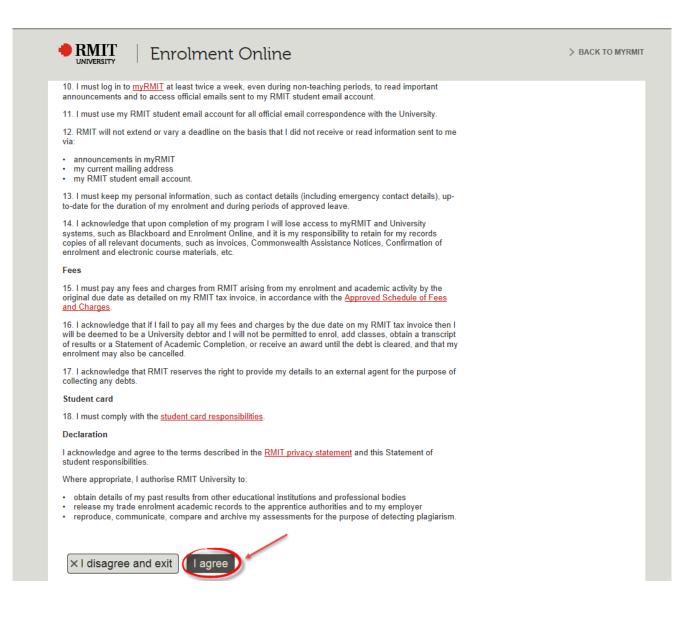

- Check your personal details are correct, then select 'Continue to next step'.
- If there is any discrepancy in your personal details, email RMIT Global Mobility at <u>global.mobility@rmit.edu.au</u> to let us know.

# My checklist

Remember: You must complete all the steps in this checklist before you can enrol in classes and secure your place in your program.

## Personal details

Confirm your name and demographic details below.

| Smith                         |
|-------------------------------|
| John                          |
| 3329701                       |
| 01/10/1986                    |
| Male                          |
| Temporary Entry-Onsh Internat |
|                               |

### Continue to next step

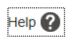

### Addresses

- You have to provide both a home (international) address and an Australian address.
- If you don't have an Australian address yet, enter RMIT's address (330 Swanston St, Melbourne, VIC, 3000) and change this as soon as you know your actual address.
- In Australia, 'city' refers to 'suburb'.

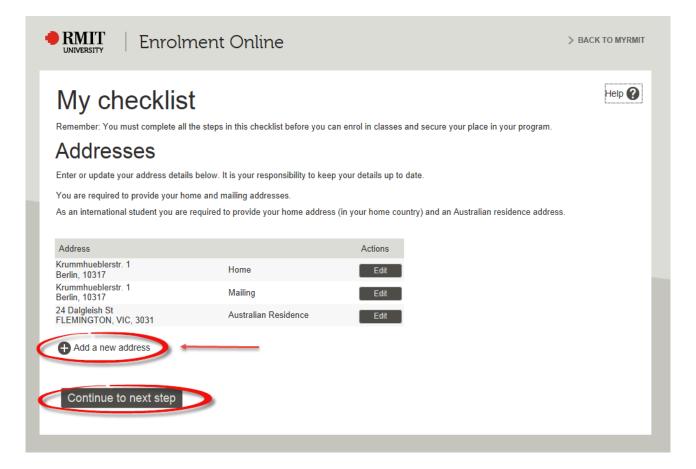

#### **Phone and Email**

- If you don't have an Australian phone number yet, put in your current overseas mobile number, and update your details upon arrival with your Australian number.
- Note your RMIT email address eg, s1234567@student.rmit.edu.au

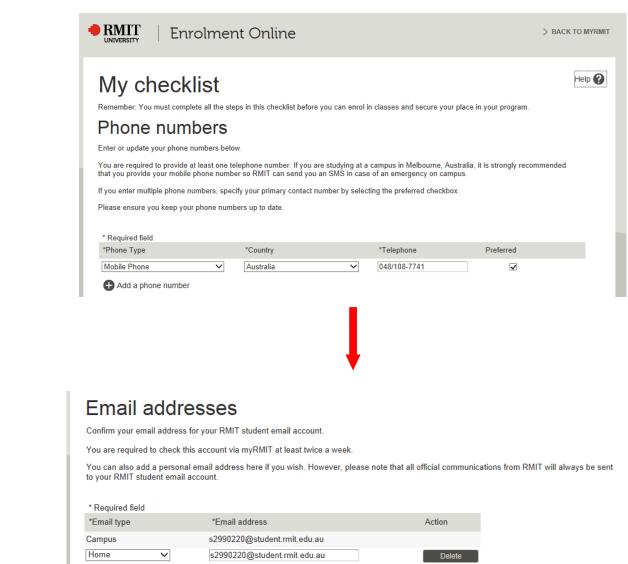

Continue to next step

### **Emergency Contacts**

- You are required to provide details of an emergency contact in your home country and in Australia.
- If you do not have any friends or relatives in Australia, you can add the RMIT Global Mobility Office as your emergency contact. If you use this option, you will have to change this during your first week.
   Contact name: RMIT Global Mobility
   Relationship: Friend
   Phone: 9925 3947
   Email address: global.mobility@rmit.edu.au

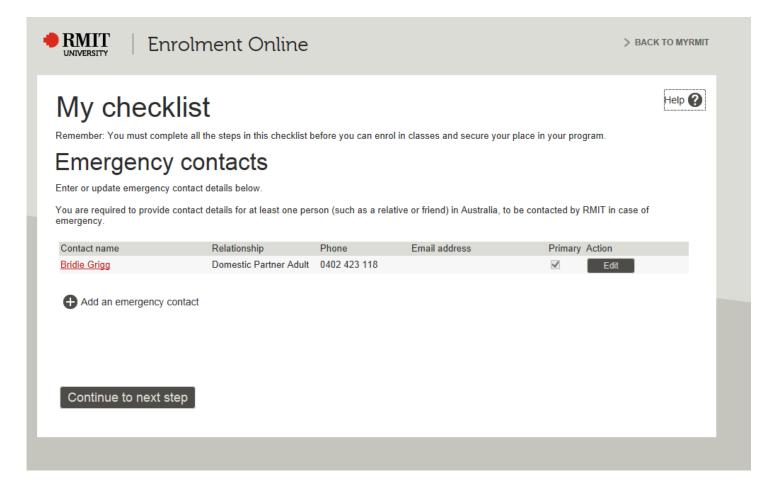

### My checklist

Remember: You must complete all the steps in this checklist before you can enrol in classes and secure your place in your program.

### Statistics

Enter or update answers to the statistical questions below. RMIT requires these details to comply with government reporting obligations.

Answer all questions on each tab. Use the **Save** button to save your answers for a tab, then proceed to the next tab using the **Next** button. When you have finished answering all the questions on each tab, go to the **Save** data tab to certify that the information you have provided is accurate and select **Save**. If you have left any fields blank or there are any data errors, these will display on the **Data errors** tab so you can go back and correct them.

| RMIT                           | Personal                                   | Parents/<br>guardians     | Disability    | Prior education | Save data |
|--------------------------------|--------------------------------------------|---------------------------|---------------|-----------------|-----------|
| EXPGD-No Award Re              | ceived                                     |                           |               |                 |           |
| What is your main re           | eason for undertaking this I               | program/traineeship/appre | enticeship?   |                 |           |
| Other Reason                   | ✓                                          |                           |               |                 |           |
| Do you intend to con           | nplete the program to obtai                | n a qualification?        |               |                 |           |
| ⊖ Yes                          | <ul> <li>No, I'm only intereste</li> </ul> | d in part of the program  |               |                 |           |
| Have you reviewed y            | our enrolment program str                  |                           | 2             |                 |           |
|                                |                                            | ucture and course guides  | :             |                 |           |
| Yes                            | ⊖ No                                       |                           |               |                 |           |
| Information sources            |                                            |                           |               |                 |           |
|                                | urces were most important                  | to you when choosing wh   | ere to study? |                 |           |
| (Please select as ma           | any as necessary)                          |                           |               |                 |           |
| VTAC guide                     |                                            |                           |               |                 |           |
| RMIT advertis     RMIT website | 0                                          |                           |               |                 |           |
| RMIT website     Other website |                                            |                           |               |                 |           |
|                                | s<br>Ition from previous RMIT st           | udanta.                   |               |                 |           |
|                                | ents/family members                        | ludents                   |               |                 |           |
|                                | chers/career advisers                      |                           |               |                 |           |
| Education age                  |                                            |                           |               |                 |           |
| Careers expo                   |                                            |                           |               |                 |           |
| Open Day                       |                                            |                           |               |                 |           |
| Other                          | Please Specify                             |                           |               |                 |           |
| Did you attend Open            | Day at RMIT?                               |                           |               |                 |           |
| ⊖ Yes                          | No                                         |                           |               |                 |           |

- You have to complete all questions in the checklist to successfully enrol.
- Use the drop down menus and tick buttons to complete.
- When you have filled out all the sections, select 'save and next' to go to the next tab.

### **Student Union**

- You can still sign up to be a member of the student union throughout semester even if you select 'No' for now.
- Being a member will cost you \$10.

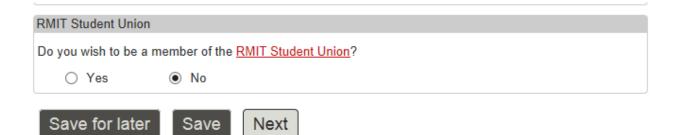

### Parents/ guardians

- Use the drop down menu to choose from the options.
- If you do not know the answer you can simply select 'Don't Know'.

| During all (or most) of your school years, did you have?                                                                |                                                                                                    |
|----------------------------------------------------------------------------------------------------|----------------------------------------------------------------------------------------------------|
| Two or more parents/guardians                                                                                           |                                                                                                    |
| Parent/Guardian 1 Education                                                                                             |                                                                                                    |
| Highest level of education completed by your parent/guardian 1<br>Select the relevant option for your parent/guardian 1 |                                                                                                    |
| ✓                                                                                                    |                                                                                                    |
| What was the highest level of education <u>completed</u> by your parent/guardian 1?(Select one):                        |                                                                                                    |
| ✓                                                                                                    |                                                                                                    |
| Parent/Guardian 2 Education                                                                                             | Parent/Guardian 1 Education                                                                                                    |
| Highest level of education completed by your parent/guardian 2<br>Select the relevant option for your parent/guardian 2 | Highest level of education completed by your parent/guardian 1<br>Select the relevant option for your parent/guardian 1                                |
| ✓                                                                                                    |                                                                                                    |
| What was the highest level of education <u>completed</u> by your parent/guardian 2?(Select one):                        | Female                                                                                                    |
| ✓                                                                                                    | Vhat was the highest level of education completed by your parent/guardian 1?(S                                                                         |
| Previous Save for later Save Next                                                                                       | Bachelor degree<br>Completed year 10 or equiv<br>Pa Completed year 12 or equiv                                                                         |
|                                                                                                    | Did not complete year 10<br>Did not complete year 12<br>Don't Know<br>Not a commencing student<br>Other post school qual<br>Postgraduate gualification |

#### **Prior education**

- If you are doing a 'bachelor' or 'undergraduate' program, you will select 'Never commenced' for postgraduate.
- 'Higher Education' refers to any education undertaken at a tertiary or university level.
- If you select 'Completed' for any of the programs, you will be asked what year you graduated and where you graduated. You will select 'Completed in another country'.

| RMIT   Enrolment Online                                                                                                    | > BACK TO N                                                                                                    | IYRMIT                                                                                                    |                                                                |                                                |                 |
|----------------------------------------------------------------------------------------------------|----------------------------------------------------------------------------------------------------|----------------------------------------------------------------------------------------------------|----------------------------------------------------------------|------------------------------------------------|-----------------|
| My checklist                                                                                                    |                                                                                                    |                                                                                                    |                                                                |                                                |                 |
| Remember: You must complete all the steps in this checklist before you can enrol in classes and secure you Statistics                                                                                                    | RMIT                                                                                                    | Personal                                                                                                    | Parents/<br>guardians                                          | Disability                                     | Prior education |
| Enter or update answers to the statistical questions below. RMIT requires these details to comply with gover<br>Answer all questions on each tab. Use the Save button to save your answers for a tab, then proceed to the r<br>have finished answering all the questions on each tab, go to the Save data tab to certify that the information<br>Save. If you have left any fields blank or there are any data errors, these will display on the Data errors tab<br>RMIT Personal Parents/ Disability Prior addetion<br>(a) Higher education postgraduate program of any type<br>(b) Higher education bachelor degree program<br>(c) Higher education sub-degree program<br>(d) Vocational education award other than the above.<br>(f) Final year of secondary at a TAFE college<br>(g) Final year of secondary education at a high school,<br>technical high school, secondary school or secondary<br>college<br>(h) Other qualification | <ul> <li>(b) Higher education</li> <li>(c) Higher education</li> <li>(d) Vocational education</li> <li>(e) Vocational education</li> <li>(f) Final year of set</li> <li>(g) Final year of set</li> </ul> | on postgraduate progra<br>on bachelor degree pro<br>on sub-degree program<br>cation sub-degree pro<br>cation award other tha<br>condary at a TAFE col<br>econdary education at<br>ool, secondary school<br>tion | ogram<br>n<br>gram<br>in the above.<br>llege<br>a high school, | Commenced but i<br>Completed<br>Never commence |                 |
| Bachelor degree studies       Completed         (b) Higher education bachelor degree program       Completed         Please indicate last enrolment year       2013         Which of the following applies to this qualification?       Australia         O Australia       Completed in another country         Post-Graduate students only - at which institution did you complete your undergraduate studies?           Previous       Save for later       Save                                                                                                    |                                                                                                    |                                                                                                    |                                                                |                                                |                 |

- Once you have completed all sections of the checklist, check the box to certify your answers then select 'Save'.
- Your Checklist is now complete and you can add classes
- Select 'Add classes'

|        | RMIT                  | Personal                                                                                                    | Parents/<br>guardians                                                                                                    | Disability              | Prior education | Save data | Data errors  |
|--------|-----------------------|----------------------------------------------------------------------------------------------------|----------------------------------------------------------------------------------------------------|-------------------------|-----------------|-----------|--------------|
| John S | Smith ation statemen  | t                                                                                                    |                                                                                                    |                         |                 |           |              |
|        | information on this f | clare that to the best o<br>orm is correct and cor<br>ertify and select <b>Save</b><br>it reporting obligations | RMIT requires you to                                                                                                    | make this certification | to comply       |           |              |
|        | Previous              | ave for later                                                                                                   | Save                                                                                                    |                         |                 |           |              |
|        |                       | Enrolme                                                                                                    | ent Online                                                                                                    | •                       |                 | > BA      | CK TO MYRMIT |
|        |                       | hecklist<br>administra                                                                                          | tive checkl                                                                                                    | ist is now              | complete        |           |              |
|        | You must now          | add classes (courses, or                                                                                        | units of study) to enrol.                                                                                                    |                         |                 |           |              |
| ł      | must submit an        |                                                                                                    | the academic year. If you on the academic year. If you on the academic of the academic of the |                         |                 |           |              |
|        | Add clas              | ses                                                                                                    |                                                                                                    |                         |                 |           |              |
|        |                       |                                                                                                    |                                                                                                    |                         |                 |           |              |

## STEP 3: Add & Enrol in your classes

### STEP 3: Add & Enrol in your Classes for Sem 2 16

- This is not course timetabling. At this stage you are enrolling into your courses your pre-approved and recommended courses. You will be provided with further instructions on creating/viewing your timetable in Step 4.
- At RMIT the individual unit of study is referred to as a 'course.' Underneath courses, classes are then scheduled so that students enrol into the correct offering of each course (correct campus, semester and teaching method).
- Refer to your Course Outcome Email from RMIT Global Mobility, and use the 'class search' tab to find your courses. eg, course HUSO2105 can be broken down into Subject area: HUSO and Catalogue Nbr: 2105
- Only add pre-approved or recommended courses or as per instructed in the course outcome email enrolling in classes without prior approval may result in you getting removed from class or getting a fail grade on your transcript. Please ensure that you will receive credit transfer for your preferred RMIT courses by your home institution.
- If you were given pre-approval or recommendation for courses at a different academic level, please refer to pages 23 and 24.
- If you are having difficulties finding your classes, you can search by choosing the subject area and scrolling through the whole list of courses offered, or entering a keyword.

| Enrolmer<br>Add classe                                    | s via class search                                            |                                                        |       |
|-----------------------------------------------------------|---------------------------------------------------------------|--------------------------------------------------------|-------|
|                                                           | number, course title and campus, or by keyword.               |                                                        |       |
| nce the search results dis<br>elected classes button.     | play, select the course/class you want to enrol in by ticking | g its Select box. To finalise your enrolment select th | e Add |
|                                                           | ange Inhound Students DC                                      | חכ                                                     |       |
|                                                           | nange Inbound Students PGF                                    |                                                        |       |
| Add classe                                                | es from program structure                                     | Class search                                           |       |
|                                                           |                                                               |                                                        |       |
|                                                           | Postgraduate                                                  |                                                        |       |
| Academic Career:                                          |                                                               |                                                        |       |
| *Subject Area:                                            | V                                                             |                                                        |       |
| *Subject Area:<br>Catalogue Nbr:                          |                                                               |                                                        |       |
| *Subject Area:                                            |                                                               |                                                        |       |
| *Subject Area:<br>Catalogue Nbr:<br>Course Title Keyword: |                                                               |                                                        |       |
| *Subject Area:<br>Catalogue Nbr:<br>Course Title Keyword: |                                                               |                                                        |       |

#### Study Load

- Most RMIT courses are worth 12 credit points each.
- Design studios are often worth 24 credit points each.
- Students generally study a standard fulltime load of 48 credit points per semester, including Cross Campus Studies student from Vietnam and SIM students.
- However 36 credit points is the minimum full time load.

#### **IMPORTANT!**

When searching for your classes, here are a few important points to look out for:

- Learning mode: online and distance courses can only make up 25% of your semester program due to restrictions on your Australian student visa; eg, if you are doing 4 courses, you can only do 1 'internet/online/distance course'. If you are only taking 3 courses, you cannot take any online. Make sure that your learning mode says 'Face-to-face'
- **Campus:** RMIT's main campus is 'City Campus'. If you are taking classes at 'Bundoora' or 'Brunswick', be aware that due to the distance between campuses, a mix of classes is not recommended. Make sure your classes are also not at RMIT Vietnam or mixed between City and Bundoora campuses.
- **Teaching Periods:** Make sure your course is offered in the correct semester.

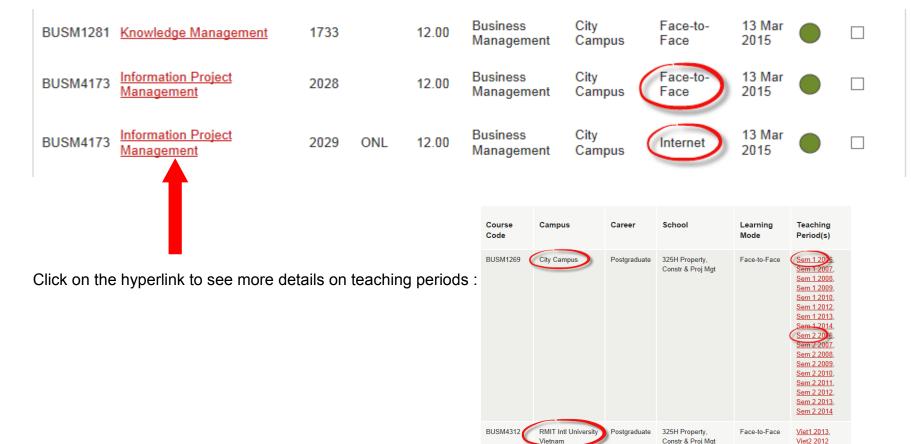

- To add a class, check the box that relates to the class, then select 'Add selected classes.'
- You will then see a pop-up box saying you have successfully enrolled in that subject. Select 'OK' to go back to the search screen.
- If a class is full or has been cancelled, you will not be able to select it.
- Enrolment Online will allow you to add classes up to a total load of 60 credit points.

| BUSM1269                        | Introduction to Project<br>Management              | 1715 |     | 12.00 | Business<br>Management | City<br>Campus | Face-to-<br>Face | 13 Mar<br>2015 | •<     |        |
|---------------------------------|----------------------------------------------------|------|-----|-------|------------------------|----------------|------------------|----------------|--------|--------|
| BUSM4173                        | Information Project<br>Management                  | 2029 | ONL | 12.00 | Business<br>Management | City<br>Campus | Internet         | 13 Mar<br>2015 |        |        |
| BUSM3327                        | Supply Chain Project<br>Management                 | 2064 |     | 12.00 | Business<br>Management | City<br>Campus | Face-to-<br>Face | 13 Mar<br>2015 |        |        |
| BUSM3330                        | Sports Management                                  | 2954 | FF  | 12.00 | Business<br>Management | City<br>Campus | Face-to-<br>Face | 13 Mar<br>2015 |        |        |
| BUSM3229                        | Contemporary Issues in<br>International Management | 3985 |     | 12.00 | Business<br>Management | City<br>Campus | Face-to-<br>Face | 13 Mar<br>2015 |        |        |
|                                 |                                                    |      |     |       |                        |                |                  | dd sele        | cted c | lasses |
| + Last Date to Add Class Online |                                                    |      |     |       |                        |                |                  |                |        |        |

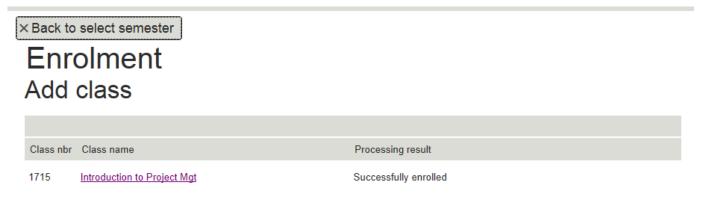

- You will see classes you have successfully added and enrolled in under 'current class enrolments'
- At this stage **do not drop any classes**, unless you have a clash of classes when you timetable.

| Current class enrolments               |              |                  |              |                    |               |                                |        |
|----------------------------------------|--------------|------------------|--------------|--------------------|---------------|--------------------------------|--------|
| Course                                 | Class<br>nbr | Class<br>section | Mode         | Units of<br>credit | * Census date | + Last day to<br>drop          | Action |
| BUSM1269 - Introduction to Project Mgt | 1715         |                  | Face-to-Face | 12.00              | 31 Mar 2015   | 01 May 2015                    |        |
|                                        |              | * /              |              |                    |               | the second state of the second |        |

\* Census date - Last day to drop classes and avoid financial penalty

+ Higher education students only - Last day to drop classes and avoid academic penalty (financial penalty still applies)

• Once you have added all of your classes you can 'Exit EOL.' You can re-enter at any time to make amendments, provided you have the necessary approval.

| Click below to en                                                                                   | d your session.               |                   |  |  |
|----------------------------------------------------------------------------------------------------|-------------------------------|-------------------|--|--|
| Your session number is <b>\$347030614110000079</b> .<br>Please record this number for your records. |                               |                   |  |  |
| Exit EOL                                                                                            |                               |                   |  |  |
| Enrolment Sur                                                                                       | nmary                         |                   |  |  |
| PGRD Semeste<br>Exchange Inbo                                                                       | r 1 2015<br>und Students PGRD | Active in Program |  |  |
| Class Number                                                                                        | Course Title                  | Units of Credit   |  |  |
| 1715                                                                                                | Introduction to Project Mgt   | 12                |  |  |

### **Cross Career Enrolment**

- Some students are allowed study across career level, i.e, enrolling a mix of undergraduate and postgraduate courses, subject to approval by the RMIT academic assessment team.
- Enrolment Online cannot be used to add courses that are not at your program name/study level:

eg, if your program name is EXUGD, you cannot use Enrolment Online to add postgraduate courses

if your program name is SAPGD, your cannot use Enrolment Online to add undergraduate courses

#### ENROLING IN COURSES AT A DIFFERENT ACADEMIC LEVEL PRIOR TO 12TH JULY

- If you have applied as an <u>undergraduate</u> student and you have been pre-approved or recommended to study a <u>postgraduate</u> course or vice versa, (refer to your email "RMIT Exchange/Study Abroad Course Outcome Semester 2 2016"), you will need to be manually enrolled in the course at the different academic level.
- In order to enrol in the course at the different study level, please respond to the email "RMIT Exchange/Study Abroad Course Outcome Semester 2 2016" stating whether you would like to enrol and study the approved/recommended course.
- RMIT Global Mobility will then manually arrange to enrol you in this course. Please remember that you will still need to enrol online for your pre-approved/recommended courses that are at your normal academic level.

#### Example:

The student below is a postgraduate student. They will be required to request a manual enrolment via email for MKTG1025 as it is at a different academic level (undergraduate).

| Course code | Course Name           | Campus      | Academic Level | Credit<br>Points | School                            | Outcomes     |
|-------------|-----------------------|-------------|----------------|------------------|-----------------------------------|--------------|
| MKTG1025    | Marketing Principles  | City Campus | Undergraduate  | 12               | Economics, Finance<br>& Marketing | Pre-approved |
| BAFI1075    | International Finance | City Campus | Postgraduate   | 12               | Economics, Finance<br>& Marketing | Pre-approved |

### **Cross Career Enrolment**

#### ENROLING IN COURSES AT A DIFFERENT ACADEMIC LEVEL AFTER 12TH JULY.

- For new courses not at your program name/study level, you need to complete a paper form (<u>Enrolment Variation Form</u> EVF), get the appropriate academic assessment team to approve it and then submit to Mobility Enrolment at <u>mobility.enrolment@rmit.edu.au</u> for processing. Further instructions will be provided during Orientation week.
  - \* The turnaround time can take a few days during peak periods.
- If classes are commencing or have commenced, and your new course is not showing on Enrolment Online, check the <u>read-only</u>
   <u>timetable</u> or contact <u>Timetabling Support</u> to ask for the schedule.

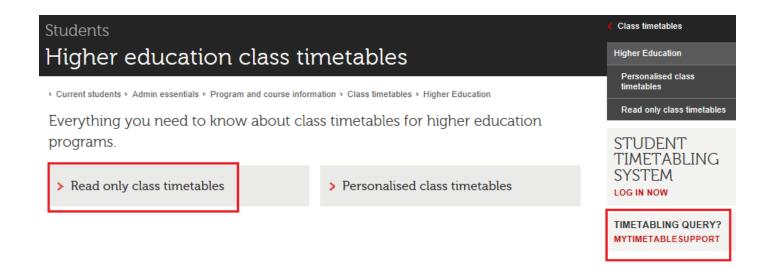

## **STEP 4: View or Create your Timetable**

### STEP 4: View or create your timetable

- Student Timetabling System (STS) is a different system to Enrolment Online.
- New courses will appear immediately on Enrolment Online and the next working day on STS.
- Once enrolled, you create your own personalised weekly class schedule.

#### How to create your own class timetable

Simply log in to the Student Timetabling System (STS) and follow the on-screen instructions.

For help refer using the system, refer to the STS quick guide (PDF 448kb 11p).

Once created, your class timetable will display in <u>myRMIT</u>.

#### When to create your class timetable

You can create your class timetable after the following dates:

(Remember, you must be first enrolled in your courses before you can create your own timetable).

# Student Timetabling System (STS)

Quick Guide for Students

### Semester 2 2016

| College of Business students                        | 8 am Wednesday 6 July 2016 |
|-----------------------------------------------------|----------------------------|
| College of Science, Engineering and Health students | 8 am Thursday 7 July 2016  |
| College of Design and Social Context students       | 8 am Friday 8 July 2016    |

## Timetabling tips

- Access the STS as soon as possible after the release date so you don't miss out on your preferred classes.
- ⇒ The last day to arrive to commence studies and to add a new course for Semester 2 2016 is Friday 29 July 2016 (except for Early Start Date courses which is on Friday 15 July 2016)
- You can view, print and email a copy of your timetable by logging in to <u>myRMIT</u> and clicking on the **Timetable** tab.

#### Please note:

• If you select a course with only one activity you may be automatically allocated to that activity. Check back regularly as additional courses may be added.

Timetabling Support myTimetableSupport +61 3 9925 3035

#### **Congratulations!**

You have now completed your checklist, added your classes and viewed/created your timetable.

During the Orientation week, if you have any questions about completing your checklist and adding classes, you will be able to attend an Enrolment and Timetabling support session. The location and time will be confirmed during Orientation week.

You can contact us at global.mobility@rmit.edu.au or 9925 3947

Kindly keep in mind that we receive a lot of emails during this time, but will endeavour to answer your questions as soon as possible.